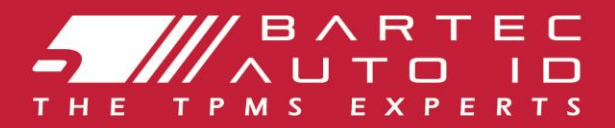

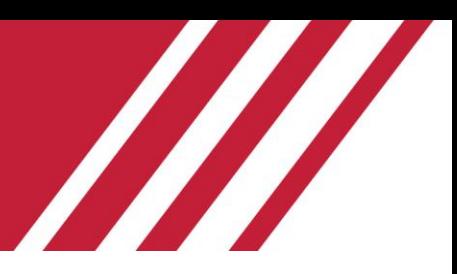

# **TECH450**

### **Instrument pentru sistemul de monitorizare a presiunii in anvelope**

# Ghidul utilizatorului

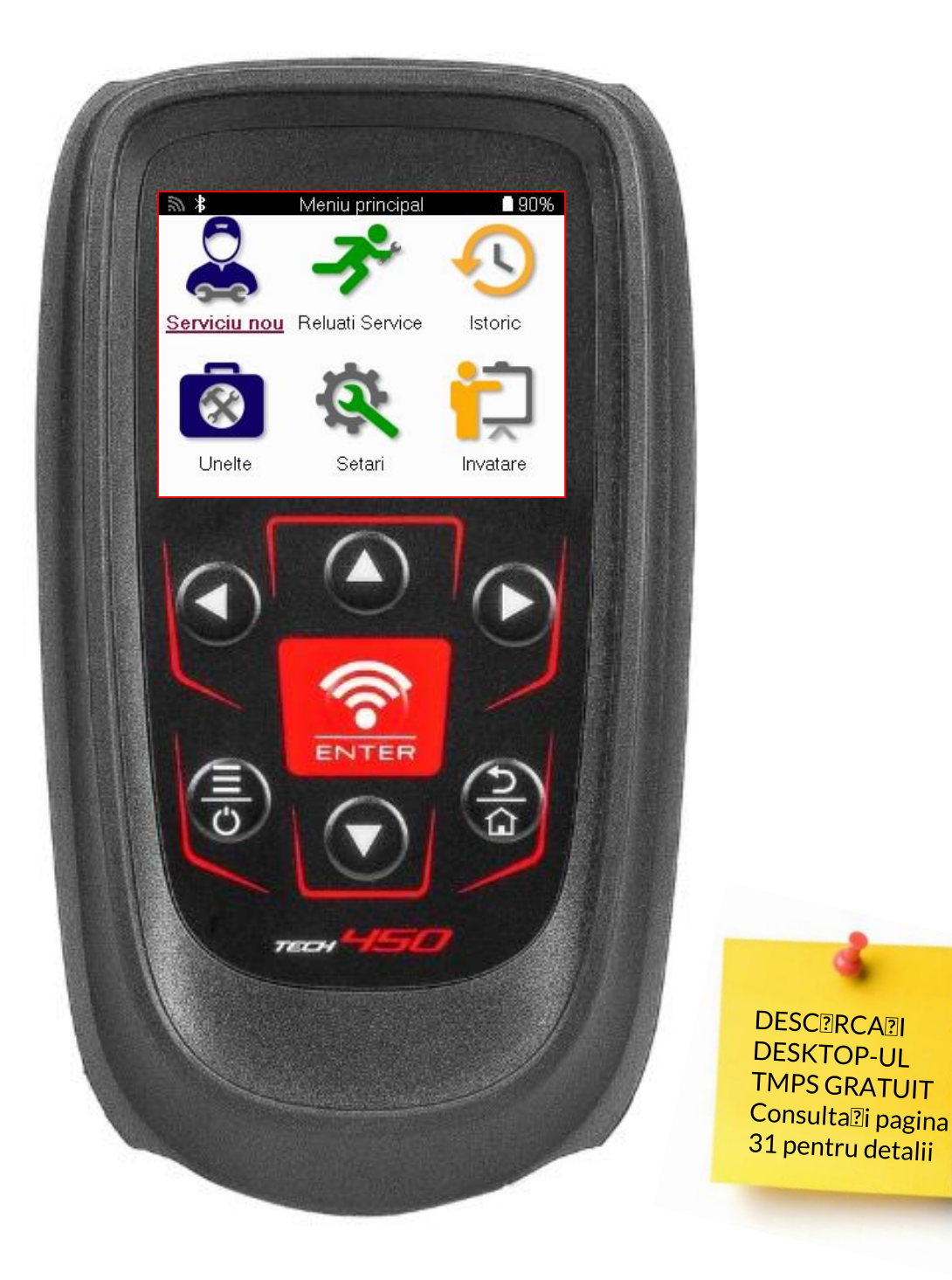

**Bartec Auto ID Ltd. MARTIE 2025 V4.0**

# **PREFAȚĂ**

<span id="page-1-0"></span>Vă mulț umim că aț i ales TECH450. Acest manual vă va ajuta să vă puneț i unealta în funcț iune și vă va explica cum să profitaț i la maximum de toate caracteristicile sale extraordinare.

#### **VĂ RUGĂM SĂ VĂ ASIGURAȚI CĂ INSTRUMENTUL DVS. ESTE COMPLET ÎNCĂRCAT ÎNAINTE DE PRIMA UTILIZARE ȘI ÎNAINTE DE ÎNREGISTRARE.**

Dacă aveț i nevoie de asistenț ă suplimentară, vă rugăm să vizitaț i paginile de asistenț ă de pe site-ul nostru la www.bartecautoid.com

# **LISTĂDE CONȚINUT**

<span id="page-2-0"></span>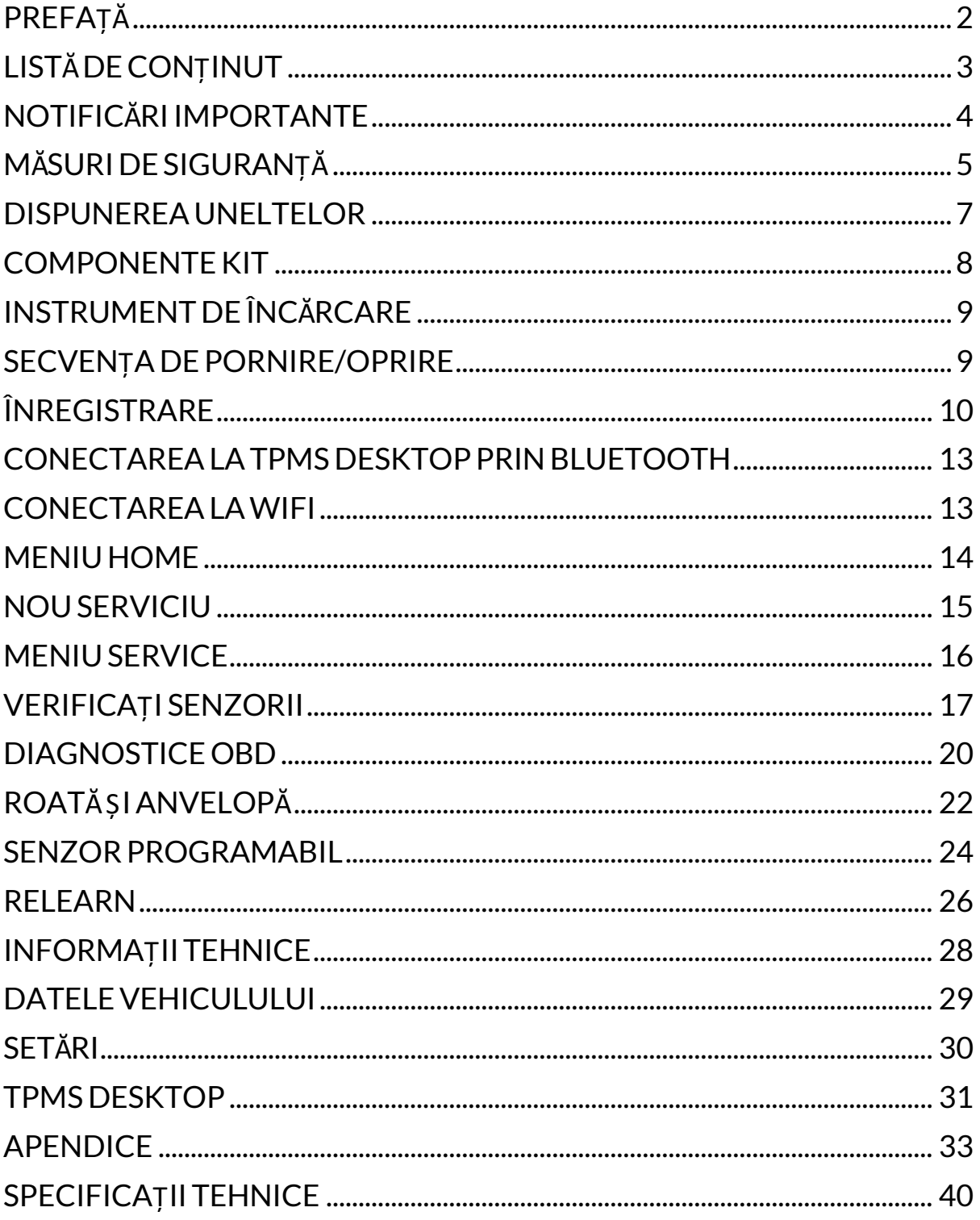

# **NOTIFICĂRIIMPORTANTE**

#### <span id="page-3-0"></span>**DEFINIȚII**

Toate mesajele **Pericol, Avertisment, Important** și **Notă** trebuie respectate pentru siguranț a dumneavoastră. Aceste mesaje de siguranț ă sunt prezentate în următoarea formă.

 **PERICOL: Acest lucru înseamnă că puteț i risca pierderea vieț ii.**

 **AVERTISMENT: Acest lucru înseamnă că puteț i risca vătămări corporale.**

#### **ATENȚIE: Acest lucru înseamnă că riscaț i să deterioraț i vehiculul sau unealta.**

#### **COPYRIGHT**

Nici o parte a acestui manual nu poate fi reprodusă, stocată într-un sistem de recuperare sau transmisă, sub orice formă sau prin orice mijloace, electronice, mecanice, fotocopiere, înregistrare sau în alt mod, fără permisiunea scrisă prealabilă a Bartec.

#### **AVERTISMENT**

Toate informaț iile, ilustraț iile și specificaț iile conț inute în acest manual de instrucț iuni tehnice se bazează pe cele mai recente informaț ii disponibile la momentul publicării. Ne rezervăm dreptul de a face modificări în orice moment, fără obligaț ia de a notifica orice persoană sau organizaț ie cu privire la aceste revizuiri sau modificări. Mai mult, Bartec nu va fi răspunzătoare pentru erorile conț inute în furnizarea, performanț a sau utilizarea acestui material.

# **MĂSURI DE SIGURANȚĂ**

<span id="page-4-0"></span>Citiț i cu atenție instrucțiunile de instalare, utilizare și întreținere din manualul operatorului. Nu permiteț i persoanelor necalificate să utilizeze acest echipament. Acest lucru va preveni rănirea persoanelor și deteriorarea echipamentului.

Locul de muncă trebuie să fie uscat, suficient de iluminat și bine ventilat.

Nu uitaț i că inhalarea monoxidului de carbon (inodor) poate fi foarte periculoasă și chiar fatală.

### **ATUNCI CÂND LUCRAȚI LA VEHICUL:**

- Purtați îmbrăcăminte adecvată și acționați astfel încât să preveniți accidentele de muncă.
- Înainte de a porni, verificați dacă schimbătorul de viteze este în punctul mort (sau în PARK (P) dacă transmisia este automată) și puneți frâna de mână și verificați dacă roțile sunt complet blocate.
- Nu fumați și nu folosiți flăcări goale atunci când lucrați la un vehicul.
- Purtați ochelari de protecție pentru a vă proteja ochii de murdărie, praf sau așchii metalice.

### **ELIMINAREA ECHIPAMENTELOR**

- Nu aruncaț i acest echipament ca deș eu solid divers, ci aranjaț i să fie colectat separat.
- Reutilizarea sau reciclarea corectă a echipamentelor electronice (EEE) este importantă pentru a proteja mediul și sănătatea umană.
- În conformitate cu Directiva europeană WEEE 2012/16/EU, sunt disponibile puncte speciale de eliminare a deș eurilor de echipamente electrice și electronice
- Administratorii publici și producătorii de echipamente electrice și electronice sunt implicaț i în facilitarea reutilizării și recuperării deș eurilor de echipamente electrice și electronice prin aceste activități de colectare și prin utilizarea unor măsuri de planificare adecvate.
- Eliminarea neautorizată a deșeurilor de echipamente electrice și electronice este pedepsită prin lege cu sancțiuni corespunzătoare.

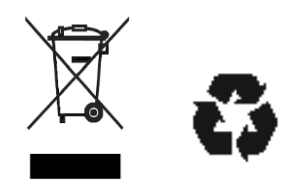

### **ELIMINAREA BATERIILOR**

TECH450 conț ine o baterie reîncărcabilă litiu-polimer care nu este accesibilă utilizatorului.

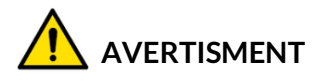

- Risc de incendiu sau explozie dacă bateria este înlocuită cu un tip incorect.
- Bateriile trebuie să fie reciclate sau eliminate în mod corespunzător. Nu aruncaț i bateriile ca parte a eliminării normale a deș eurilor.
- Nu aruncaț i bateriile pe un foc deschis.

### **UTILIZAREA CORECTĂ A INSTRUMENTULUI**

- Nu expuneț i unealta la umiditate excesivă.
- Nu utilizaț i unealta în apropierea surselor de căldură sau de emisii poluante (sobe, cuptoare etc.).
- Nu scăpaț i unealta.
- Nu lăsaț i unealta să intre în contact cu apă sau alte lichide.
- Nu deschideți unealta și nu încercați să efectuați operațiuni de întretinere sau reparaț ii la nicio piesă internă.
- Vă sfătuim să păstraț i ambalajul și să îl reutilizaț i dacă unealta este mutată într-un alt loc.
- Nu aplicaț i etichete metalice pe partea din spate a uneltei, deoarece acest lucru poate cauza acumularea de căldură în timpul încărcării și un posibil incendiu.

### **ATUNCI CÂND UTILIZAȚI INSTRUMENTUL, REȚINEȚI:**

Nu supuneț i unealta la interferenț e magnetice sau electrice.

### *RECEPȚIE, ÎNTREȚINERE ȘI GARANȚIE:*

*Inspectaț i unealta la livrare. Daunele suferite în timpul transportului nu sunt acoperite de garanț ie. Bartec nu va accepta nicio responsabilitate pentru daune materiale sau corporale rezultate din utilizarea necorespunzătoare a produsului, din neîntreț inerea acestuia sau din condiț ii incorecte de depozitare.*

*Bartec oferă cursuri de formare pentru clienț ii care doresc să dobândească cunoștinț ele necesare pentru utilizarea corectă a produselor sale.*

*Numai personalul autorizat de Bartec este autorizat să efectueze orice reparaț ii care pot fi necesare. Acest instrument este garantat împotriva oricărui defect de fabricaț ie timp de 12 luni de la data facturii (piese și manoperă) numai dacă produsul a fost utilizat corect. Numărul de serie trebuie să rămână lizibil, iar dovada de achiziț ie trebuie păstrată pentru a fi prezentată la cerere.*

#### **Bartec Auto ID Ltd**

**Unit 9 Redbrook Business Park Wilthorpe Road Barnsley S75 1JN +44 (0) 1226 770581**

# <span id="page-6-0"></span>**DISPUNEREA UNELTELOR**

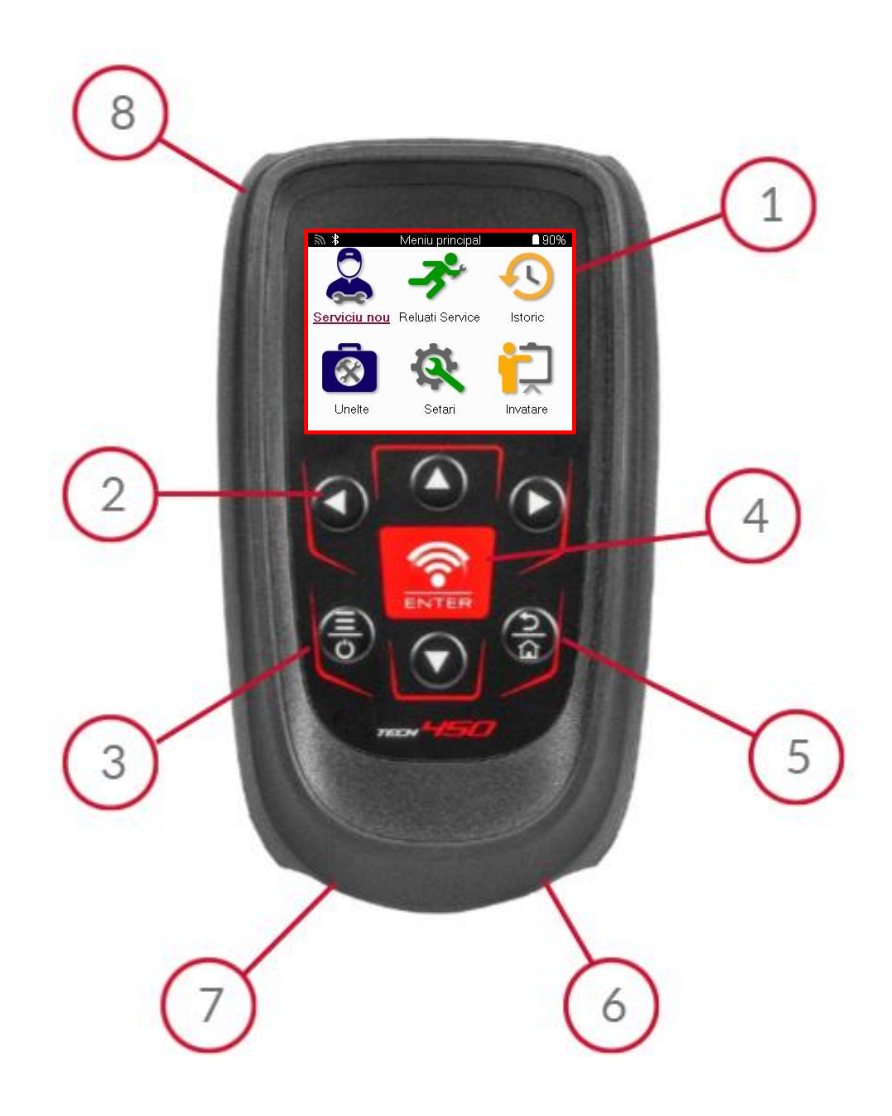

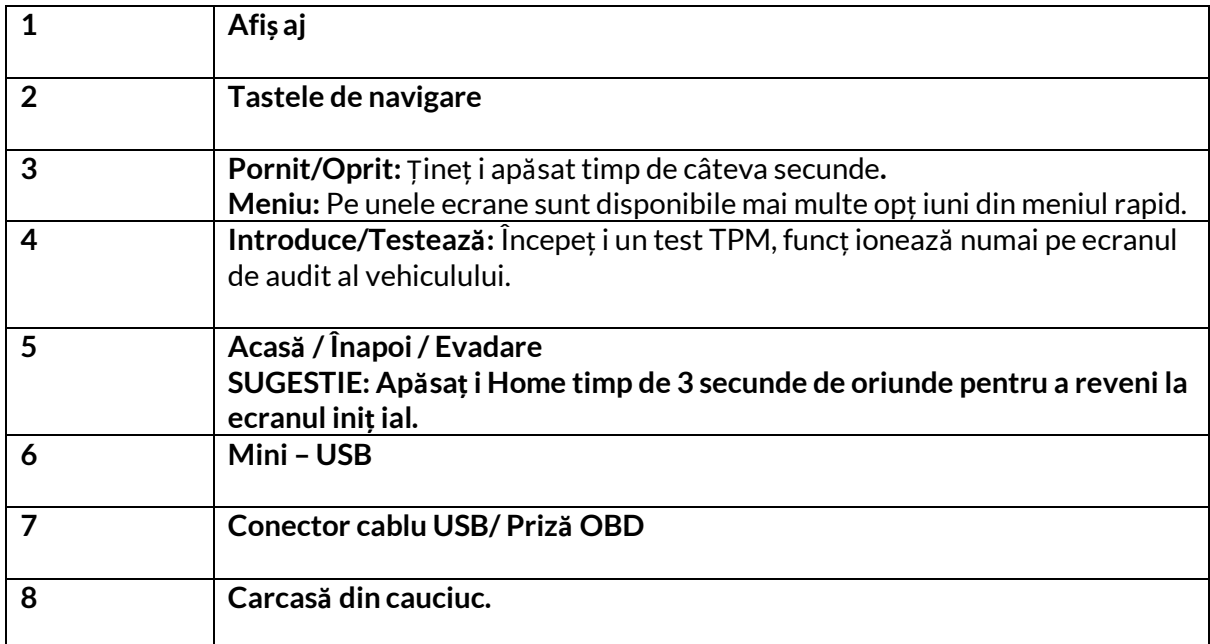

### **COMPONENTEKIT**

<span id="page-7-0"></span>Kitul TECH450 din cutia de scule include:

- Instrument de activare TPMS TECH450
- Cablu OBD
- Cablu USB
- Cutie de scule

### **IDENTIFICAREA COMPONENTELOR ȘI CARACTERISTICILOR KITULUI**

Instrumentul TECH450 funcț ionează pe baterii și generează un câmp magnetic de joasă frecvenț ă pentru a activa senzorii anvelopelor. Acesta primește semnale radio UHF de la senzorii anvelopelor, de obicei la 434 MHz.

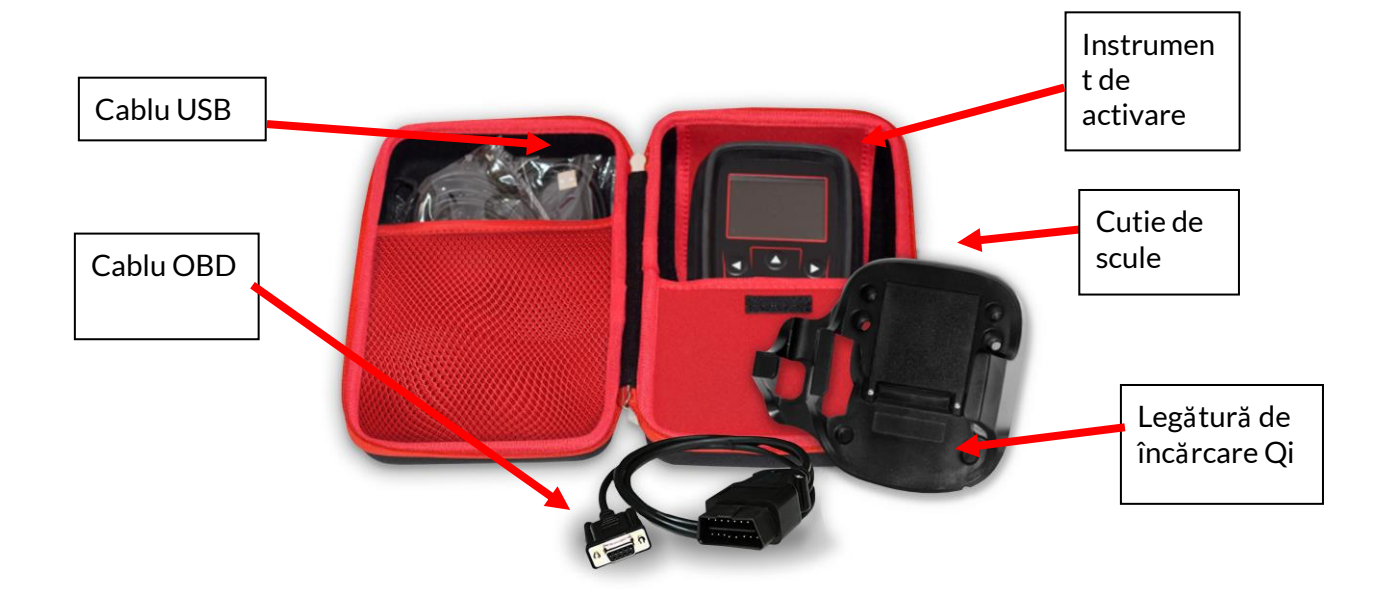

# **INSTRUMENT DE ÎNCĂRCARE**

<span id="page-8-0"></span>TECH450 este livrat cu o baterie încărcată. Se recomandă ca unealta să fie încărcată cu peste 2 ore înainte de prima utilizare. Pentru performanț e optime, menț ineț i-o întotdeauna suficient de încărcată.

TECH450 va indica atunci când bateria are putere scăzută, iar pictograma bateriei își va schimba culoarea din alb în roș u. Când bateria nu mai are suficientă energie, TECH450 va salva toate datele TPM și apoi se va opri.

Utilizaț i numai sursa de alimentare sau cablul USB care este inclus în trusa TECH450 pentru a încărca această unealtă. Utilizarea unor surse de alimentare neaprobate o poate deteriora și va anula garanț ia uneltei.

# **SECVENȚA DEPORNIRE/OPRIRE**

<span id="page-8-1"></span>Apăsaț i și menț ineț i apăsat butonul de pornire timp de două secunde pentru a porni unealta. Pentru a opri unealta, apăsaț i și menț ineț i apăsat butonul de pornire timp de trei secunde. Oprirea automată este după 10 minute de inactivitate. Aceasta poate fi modificată în meniul Setări.

Unitatea se aprinde automat atunci când încărcătorul sau portul USB este în uz - oprirea automată nu este operaț ională. Unealta nu poate fi utilizată atunci când este conectată la priză.

### **ÎNREGISTRARE**

<span id="page-9-0"></span>Înregistrarea permite notificarea și descărcarea actualizărilor de software pentru instrument. La prima pornire, instrumentul va afiș a următorul ecran:

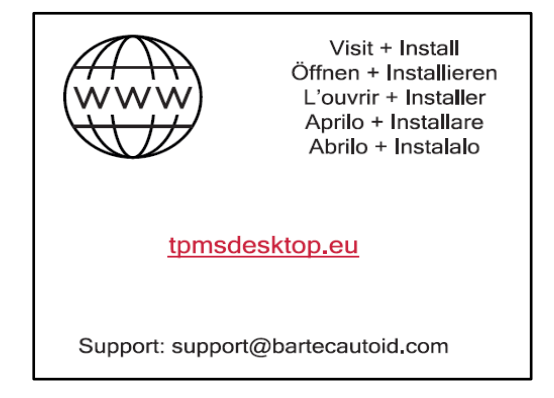

Pentru a înregistra instrumentul, navigaț i pe site-ul Bartec TPMS Desktop la tpmsdesktop.eu de pe un PC.

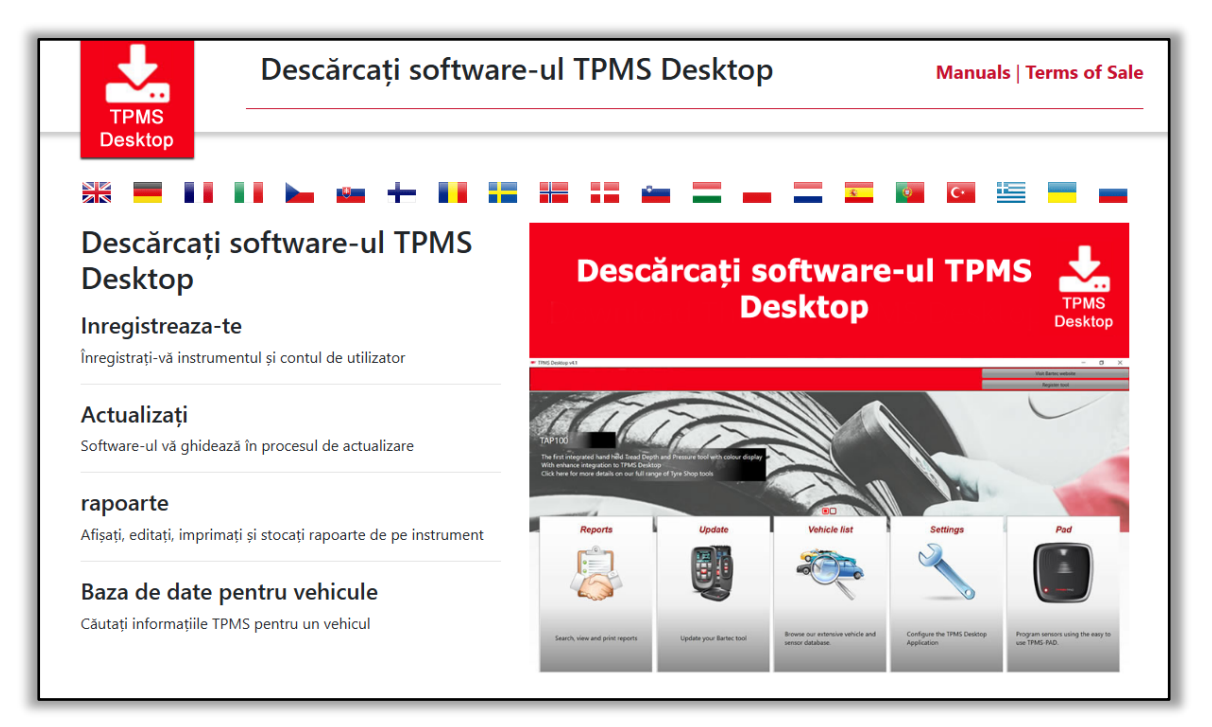

Descărcaț i software-ul TPMS Desktop, apoi instalaț i-l utilizând "setup.exe". Când TPMS Desktop a fost încărcat pentru prima dată, va fi afiș at următorul ecran:

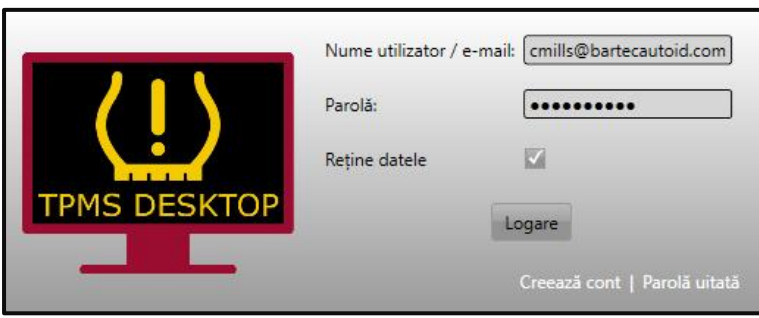

#### Selectați "Înregistrare" pentru a crea un cont nou. Va fi afiș at următorul ecran:

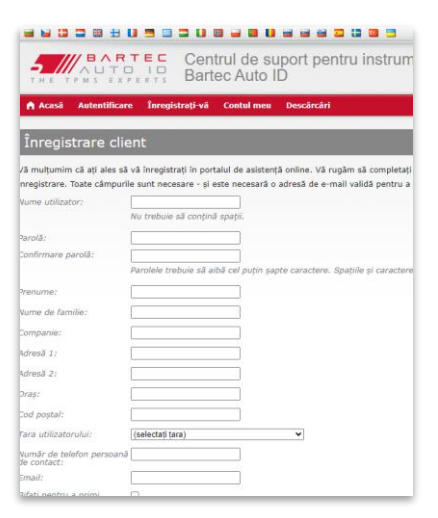

Este important să completaț i toate câmpurile complet și cu exactitate. Aceste informaț ii vor ajuta Bartec să rămână în contact cu privire la actualizări și alte informaț ii TPMS importante. Alegeț i un nume de utilizator (fără spaț iu) și o parolă.

Dacă detaliile sunt acceptate, va fi afiș at următorul mesaj:

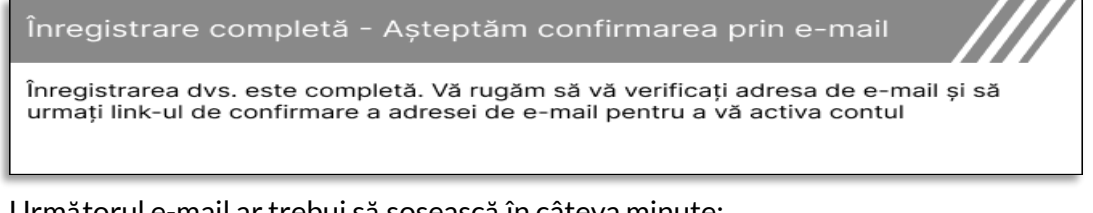

Următorul e-mail ar trebui să sosească în câteva minute:

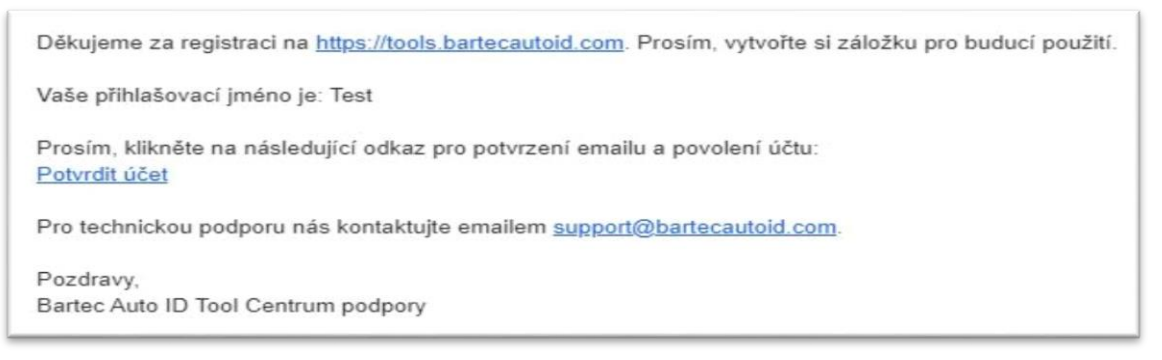

Atunci când faceți clic pe "Confirmare cont", veți naviga către site-ul web, iar pagina următoare va indica faptul că înr egistrarea a avut succes. Reveniț i la TPMS Desktop pentru a vă autentifica

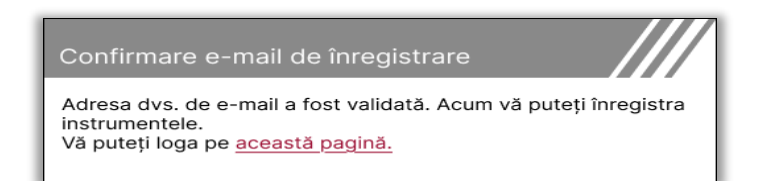

După conectare, este afiș at ecranul principal al TPMS Desktop.

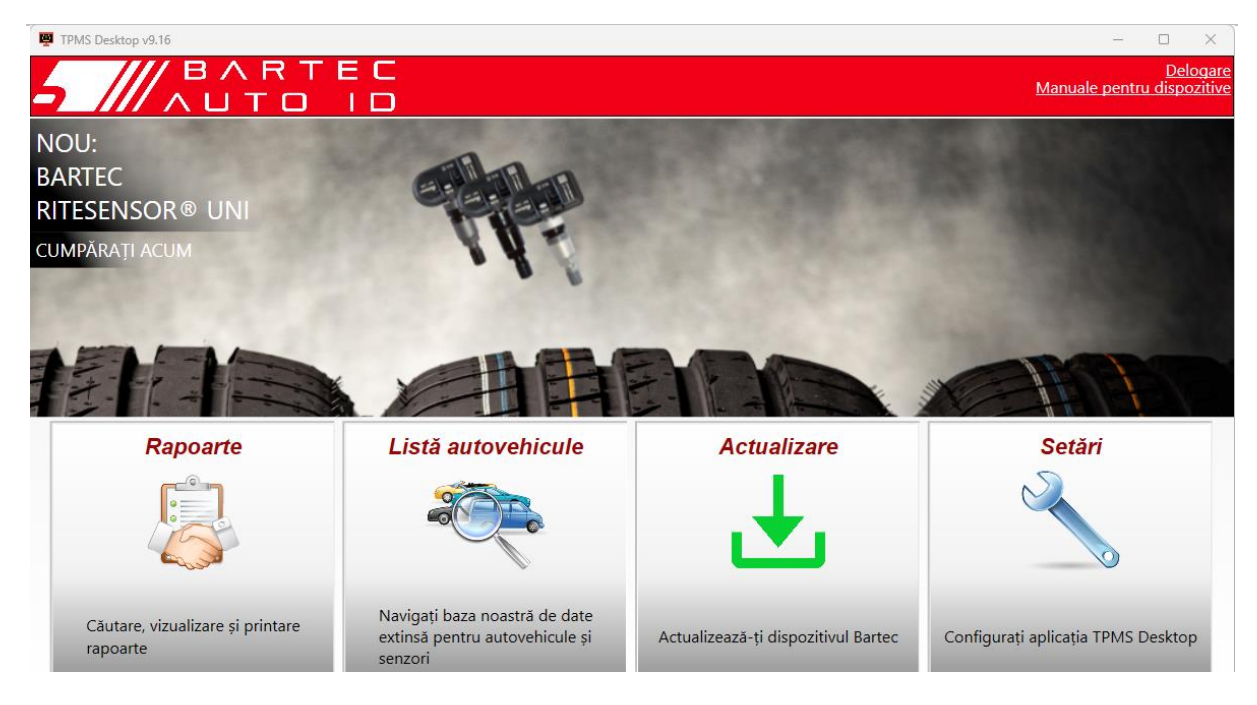

Conectaț i TECH450 la computer utilizând cablul USB furnizat. TPMS Desktop va înregistra automat instrumentul și va afiș a mesajul: "Instrument înregistrat cu succes".

TPMS Desktop va verifica apoi dacă există actualizări care pot fi aplicate instrumentului. Alternativ, selectați "Actualizare" pentru a vizualiza toate instrumentele înregistrate și starea lor de actualizare.

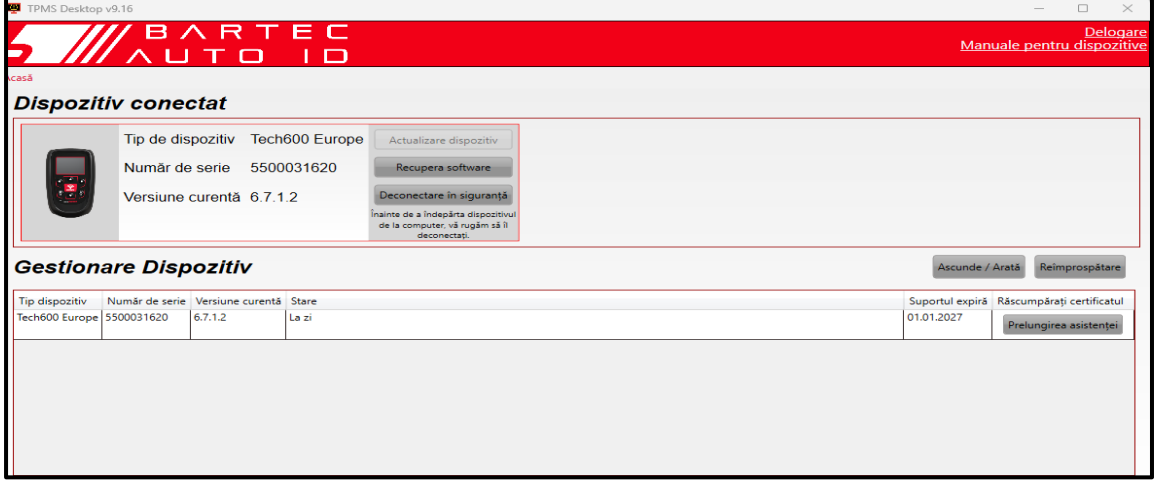

În timpul actualizării Tech450, vă rugăm să păstraț i cablul USB conectat.

### **DECONECTAREA DE LA PC**

Înainte de a deconecta instrumentul de la un PC, vă rugăm să vă asigurați că "eliminați hardware-ul în sigurant ă", localizând pictograma "Safely Remove Hardware" din partea dreaptă jos a ecranului PC-ului. Acest lucru va împiedica coruperea datelor de pe instrument.

### <span id="page-12-0"></span>**CONECTAREA LA TPMS DESKTOP PRIN BLUETOOTH**

Deschideț i TPMS Desktop, accesaț i setările și notaț i numele și adresa PC-ului. Selectaț i conexiuni în meniul de setări, urmat de TPMS Desktop: Adăugaț i dispozitiv. Instrumentul va căuta apoi PC-urile din apropiere. După finalizarea căutării, selectaț i PC-ul din listă care se potrives te cu numele sau adresa afiș ată pe TPMS Desktop.

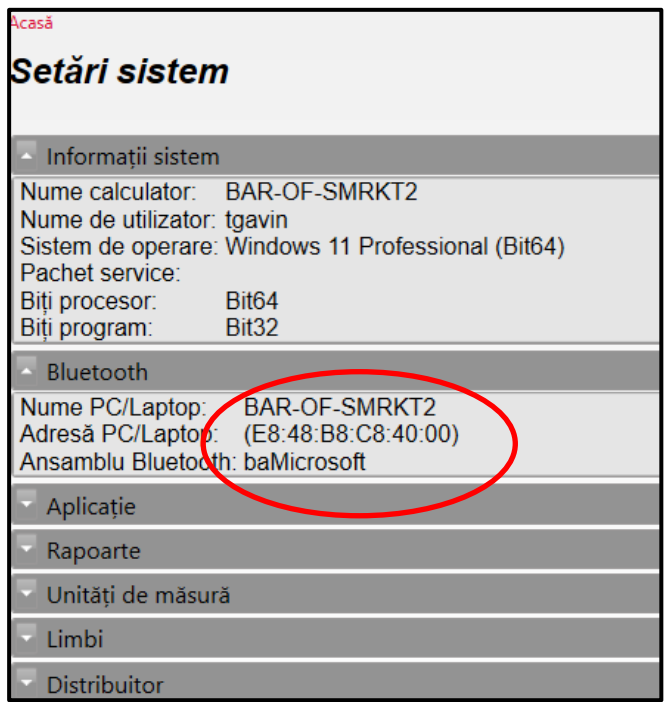

# **CONECTAREA LAWIFI**

<span id="page-12-1"></span>Selectaț i conexiuni în meniul de setări, urmat de Wi-Fi: Alăturare reț ea. Selectaț i reț eaua corectă și introduceț i parola.

Conectarea la Wi-Fi este importantă pentru a obț ine actualizări automate de software. Aceasta este metoda preferată de actualizare pentru a vă asigura că instrumentul va avea întotdeauna suport disponibil pentru cele mai recente vehicule.

Actualizarea instrumentului se poate face și manual, odată ce acesta este conectat la Wi-Fi. Pentru a face acest lucru, accesați "Update Tool" în meniul de setări și apăsați Enter.

Selectarea din nou a funcț iei Wi-Fi afiș ează informaț ii despre reț eaua la care este conectat instrumentul și permite eliminarea reț elei respective prin apăsarea butonului "Forget", permiț ând conectarea la o reț ea diferită.

### **MENIU HOME**

<span id="page-13-0"></span>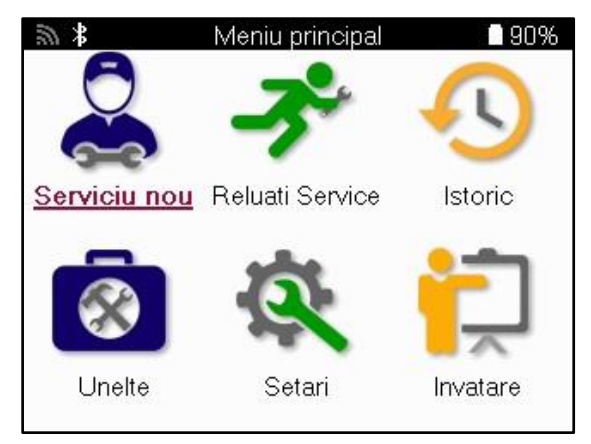

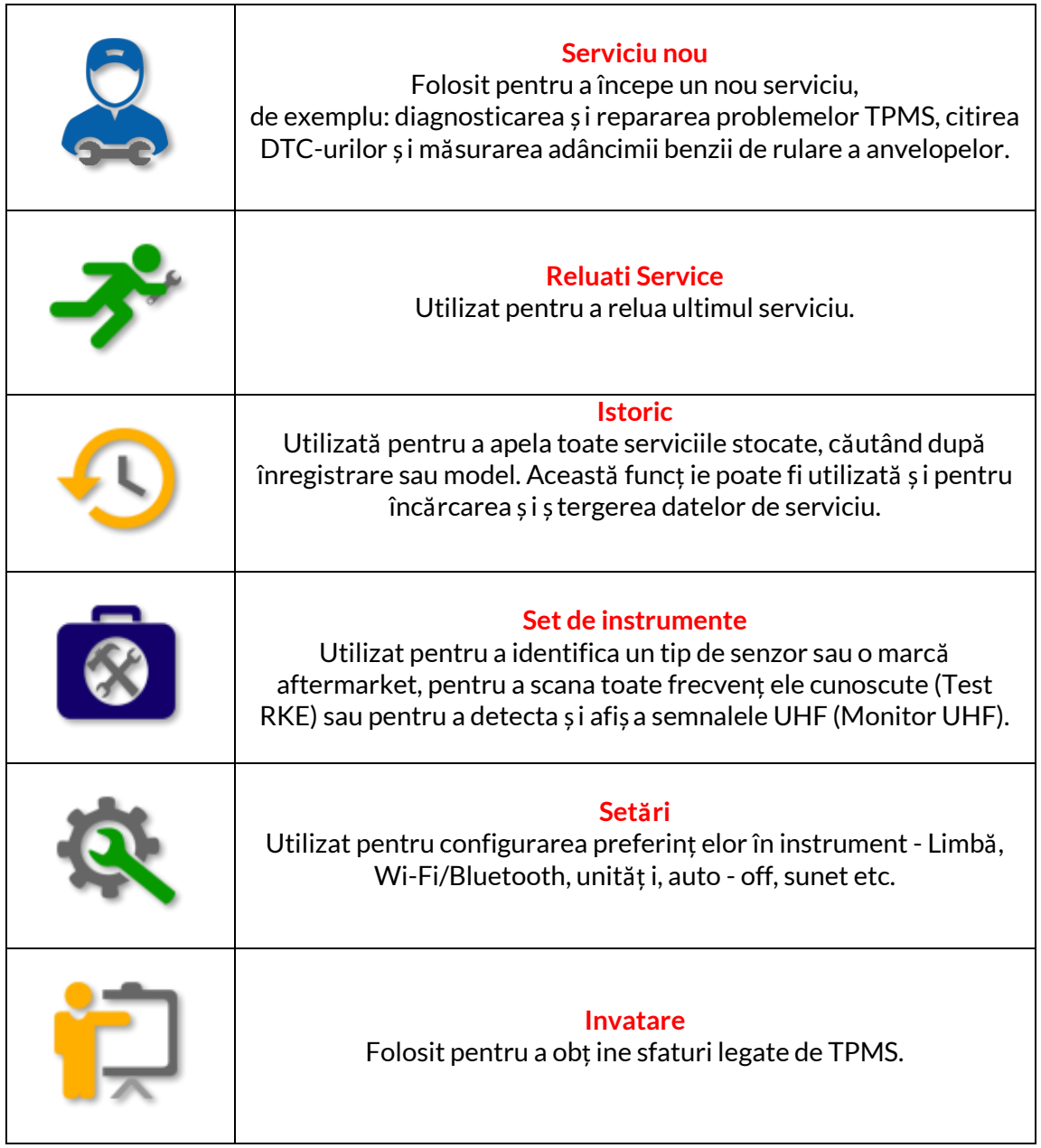

### **NOU SERVICIU**

<span id="page-14-0"></span>Când începeț i un serviciu nou, selectaț i mai întâi vehiculul care necesită întreț inere TPMS. Derulaț i prin meniuri pentru a selecta producătorul, modelul și anul corecte pentru a vedea toate funcț iile de service disponibile.

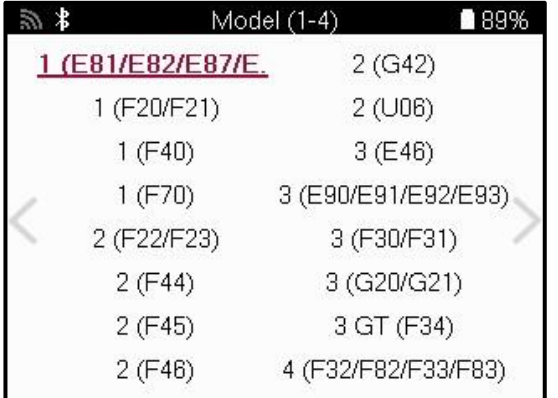

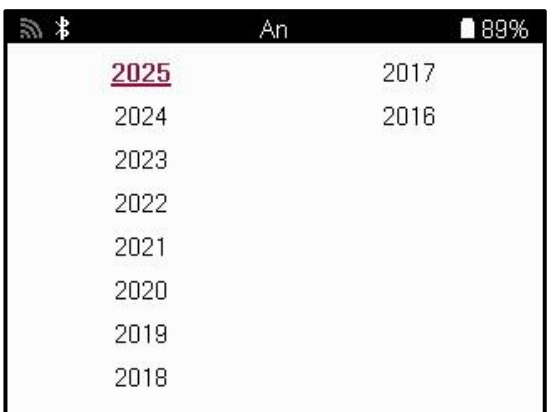

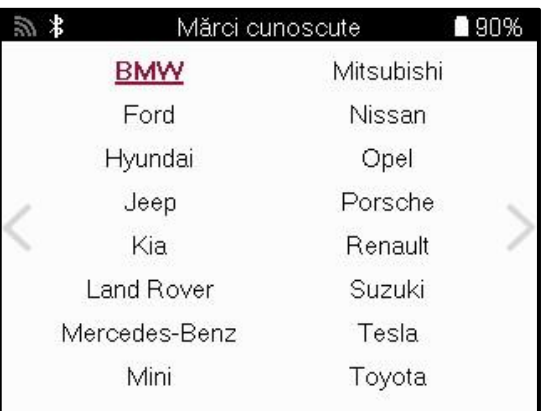

### **MENIU SERVICE**

<span id="page-15-0"></span>După selectarea vehiculului, vor fi afiș ate toate opț iunile disponibile pentru MMY preselectat. Aceste funcț ii vor diferi în funcț ie de vehicul și dacă sistemul TPMS este direct sau indirect.

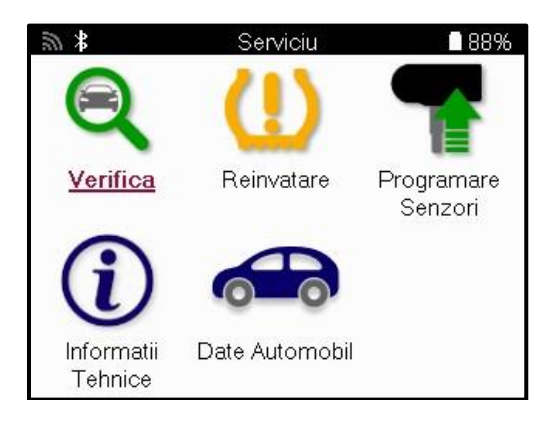

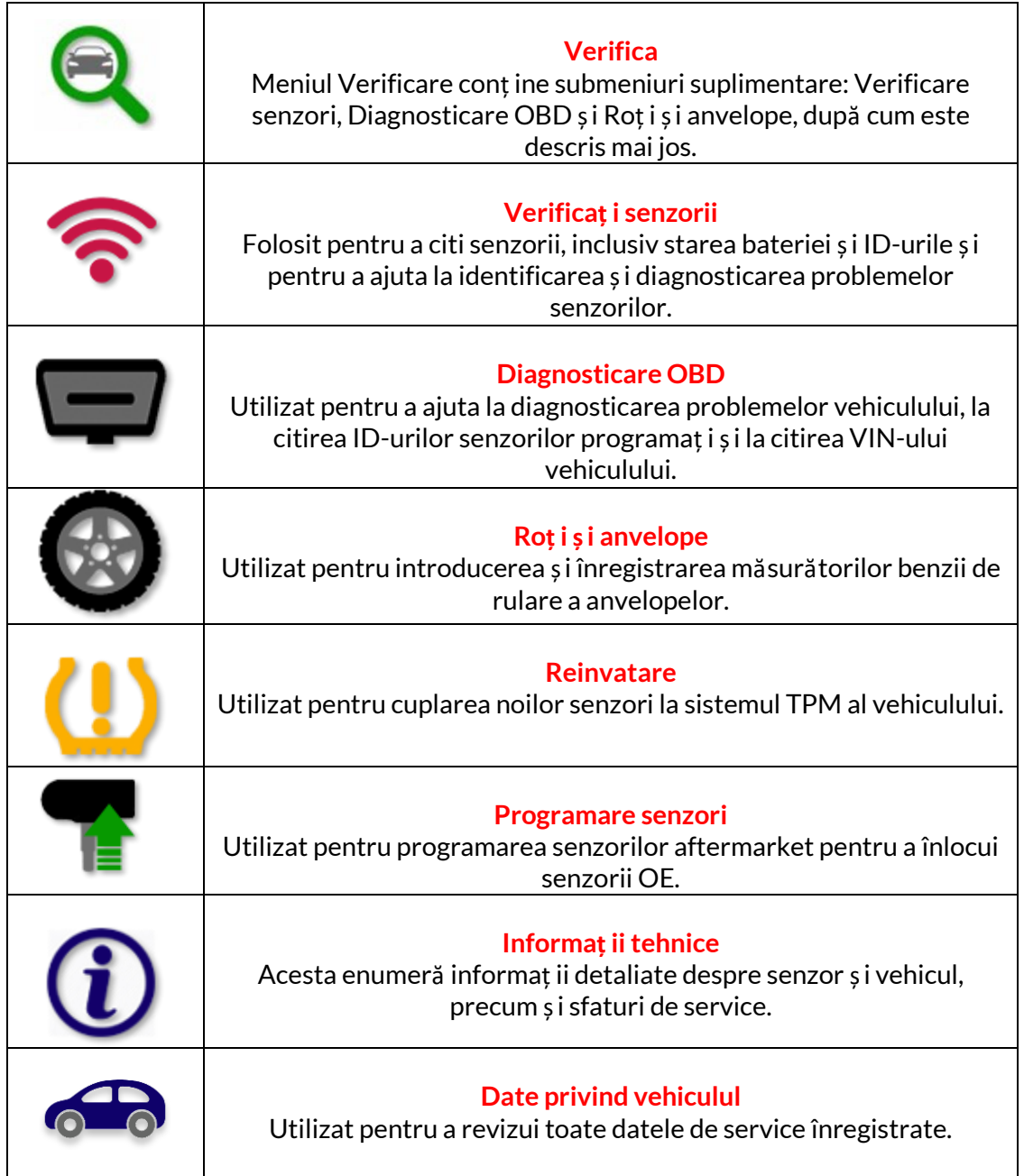

### **VERIFICAȚI SENZORII**

<span id="page-16-0"></span>Check Sensors (Verificare senzori) se află în cadrul funcț iei Check (Verificare) din meniul Service (Service) dacă autovehiculul este un sistem TPM direct. Utilizaț i acest serviciu pentru a citi senzorii instalați înainte de a continua cu pașii ulteriori.

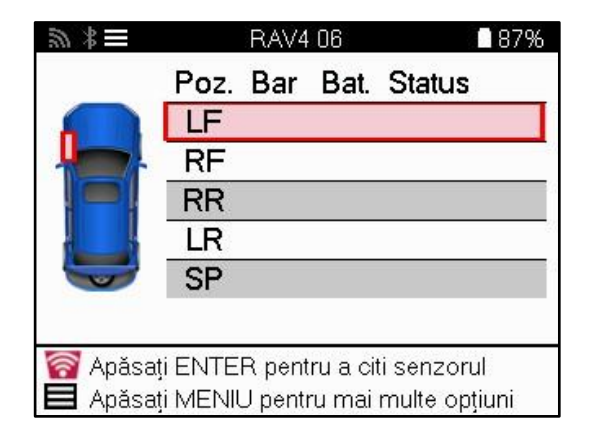

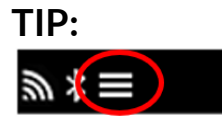

Dacă această pictogramă este afiș ată pe ecran, apăsaț i tasta Meniu pentru mai multe opț iuni.

Se recomandă citirea tuturor senzorilor. Tastele săgeată pot fi utilizate pentru a selecta fiecare senzor.

Pentru a testa un senzor, instrumentul trebuie plasat pe peretele lateral al anvelopei, sub tija supapei, fără a atinge janta metalică, după cum se arată mai jos. Cu instrumentul poziț ionat corect, apăsaț i tasta "Test" pentru a începe procesul de citire.

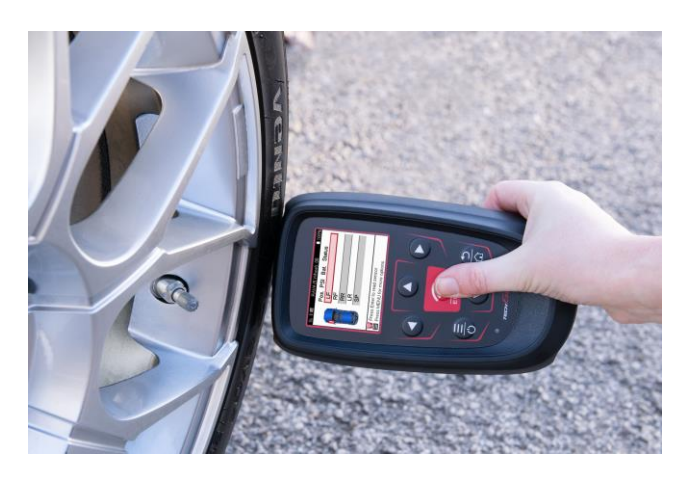

Timpul necesar pentru citirea unui senzor variază în funcț ie de marca senzorului. Instrumentul va afiș a o bară de progres care descrie timpul maxim posibil pe care îl poate dura citirea senzorului.

Notă: Unii senzori necesită o scădere rapidă a presiunii de aproximativ 0,5 bar/10psi pentru a fi activaț i; instrumentul va indica când trebuie efectuată această operaț iune.

După citirea unui senzor, instrumentul va afiș a datele citite de la senzor, care vor include citirea presiunii, durata și starea bateriei, precum și starea senzorului. Cele mai frecvente stări sunt enumerate mai jos:

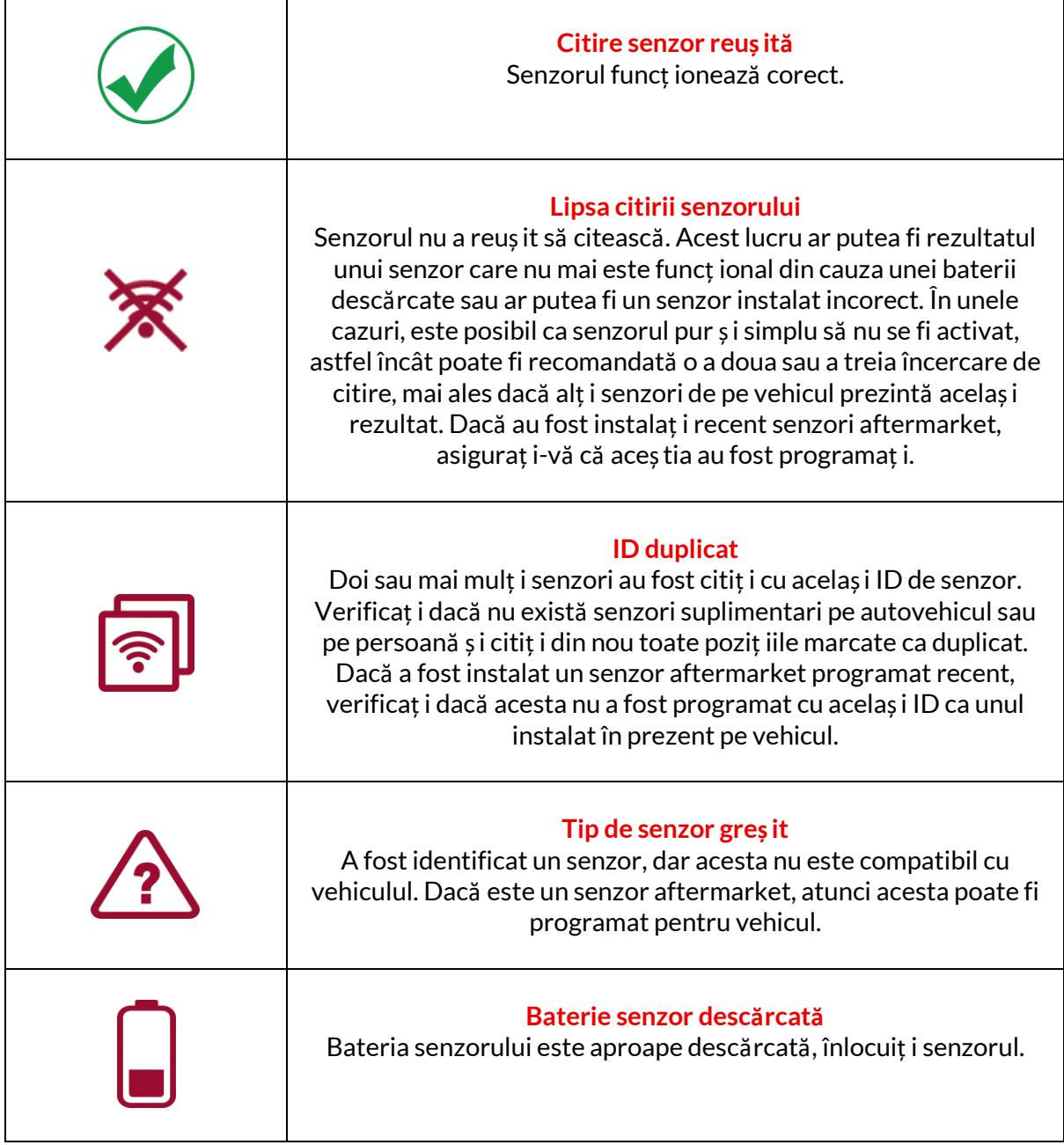

Pentru o listă completă a tuturor stărilor senzorilor și a pictogramelor asociate acestora, consultaț i apendicele F.

Dacă un senzor a fost înlocuit fără clonare, este posibil să fie necesară o anumită metodă de procedură de reaprins, după cum se explică în secț iunea Reaprins din manual.

### **DURATA DE VIAȚĂ A BATERIEI**

Pentru unele vehicule, instrumentul este capabil să calculeze durata de viaț ă rămasă a bateriei senzorului. Acest lucru permite identificarea timpurie a problemelor viitoare pentru a evita revizitarea aceluiași vehicul. Atunci când durata de viaț ă a bateriei este acceptată, o coloană suplimentară va fi afiș ată pe ecran. Durata de viaț ă a bateriei va fi afiș ată ca procent sau luni rămase, în funcț ie de vehiculul preselectat.

Durata de viaț ă a bateriei în luni

![](_page_18_Picture_130.jpeg)

Durata de viaț ă a bateriei în procente

![](_page_18_Picture_131.jpeg)

![](_page_18_Picture_132.jpeg)

### **DIAGNOSTICE OBD**

<span id="page-19-0"></span>Diagnosticul OBD este localizat în cadrul funcț iei Verificare din meniul Service.

Diagnosticul OBD citește informaț ii de la vehicul, cum ar fi VIN, codurile de diagnosticare a defecț iunilor (DTC) și ID-urile senzorilor.

Pentru a citi diagnosticarea OBD, selectaț i Diagnosticare OBD. Instrumentul va solicita conectarea instrumentului la portul OBD II și pornirea contactului, aș a cum se arată mai jos. Promptul va indica, de asemenea, unde se află portul OBDII pe vehicul

![](_page_19_Picture_112.jpeg)

Când sunteț i gata, apăsaț i Enter pentru a începe procesul de citire. Instrumentul va lista toate datele care sunt citite de la vehicul. În unele cazuri, nu toate vehiculele vor suporta toate datele, iar acest lucru poate fi indicat printr-o cruce.

![](_page_19_Picture_113.jpeg)

După finalizarea procesului de citire, selectaț i Vizualizare date pentru a vizualiza informaț iile care au fost citite din vehicul.

![](_page_19_Picture_114.jpeg)

#### **VIEW DTCs:**

![](_page_20_Picture_133.jpeg)

DTC-urile sunt grupate în DTC-uri curente și DTC-uri istorice, utilizaț i tastele stânga și dreapta pentru a selecta între cele două. DTC-urile sunt listate cu codul DTC și byte-ul tipului de defecț iune (FTB) împreună cu o descriere (dacă este acceptată).

Dacă sunt listate mai multe DTC-uri, lista poate fi derulată în sus și în jos utilizând tastele sus și jos. Pentru a vedea o descriere mai lungă a DTC selectat, apăsaț i tasta Enter.

#### **VIZUALIZAȚI VIN:**

VIN este numărul de identificare a vehiculului din 17 cifre; acesta este afiș at pur și simplu pe ecran după efectuarea selecț iei Vizualizare VIN.

#### **VIZUALIZAȚI ID-URILE SENZORILOR:**

ID-urile senzorilor programaț i sunt listate împreună cu locaț ia roț ii. Formatul ID-urilor poate fi listat fie în hexazecimal, fie în zecimal, în funcț ie de selecț ia vehiculului.

![](_page_20_Picture_134.jpeg)

# **ROATĂȘI ANVELOPĂ**

<span id="page-21-0"></span>Roată și anvelope este localizat în cadrul funcț iei Verificare din meniul Serviciu. Utilizaț i acest serviciu pentru a introduceț i măsurătorile benzii de rulare a anvelopei.

Pentru a introduce adâncimea benzii de rulare a anvelopelor, selectaț i opț iunea Roată și anvelope, urmată de tipul anvelopei: Toate anotimpurile, vară sau iarnă.

După selectarea serviciului Wheel & Tyre (Roată și anvelope), roata selectată și poziț ia benzii de rulare vor fi evidenț iate pe afiș aj.

Apăsaț i tasta Enter pentru a introduce manual măsurarea benzii de rulare, intervalul de introducere valid este 0-25 mm.

Repetaț i această operaț iune pentru fiecare roată și poziț ie: exterioară, centrală și interioară dacă utilizaț i 3 măsurători ale benzii de rulare.

Acest lucru poate fi efectuat și cu ajutorul unui instrument TDR100.

Numărul de măsurători ale benzii de rulare de introdus poate fi modificat de la 1 la 3, 3 fiind valoarea implicită. Numărul de citiri și măsurătorile pot fi configurate în Setările benzii de rulare.

![](_page_21_Picture_262.jpeg)

Numerele vor apărea în culori diferite în funcț ie de măsurare, după cum se arată mai jos:

![](_page_21_Picture_263.jpeg)

După introducerea măsurătorilor pentru fiecare roată, atunci când vi se solicită, selectaț i unul dintre următoarele statusuri:

![](_page_22_Picture_73.jpeg)

### **SENZOR PROGRAMABIL**

<span id="page-23-0"></span>Funcția "Programare senzori" din meniul Service permite programarea senzorilor de înlocuire aftermarket, precum Bartec Rite-Sensor, HUF IntelliSens, Alcar Sensors, Alligator Sens.it sau Schrader EZ-sensor. Chiar și atunci când acestea sunt deja montate pe o roată sau programate pe un alt vehicul.

Alegeț i dintr-o selecț ie de senzori care se potrivesc cu MMY preselectat.

![](_page_23_Picture_6.jpeg)

![](_page_23_Picture_228.jpeg)

![](_page_23_Picture_229.jpeg)

Lista actuală de acoperire este disponibilă la adres[a www.bartecautoid.com](http://www.bartecautoid.com/)

Acest lucru oferă opț iunea de a crea sau de a copia ID-ul.

Notă: Senzorii trebuie citiț i înainte de copierea senzorului unic/setului de senzori.

Senzorii care pot fi programaț i de instrument pot avea proceduri și timpi uș or diferiț i.

Poziț ia recomandată a senzorului pentru programare:

![](_page_24_Picture_8.jpeg)

![](_page_24_Figure_9.jpeg)

![](_page_24_Picture_10.jpeg)

Senzor unic

![](_page_24_Picture_12.jpeg)

Senzori multipli

![](_page_24_Picture_14.jpeg)

# **RELEARN**

<span id="page-25-0"></span>![](_page_25_Picture_4.jpeg)

![](_page_25_Picture_286.jpeg)

Pentru a afla ce tip de reaprindere este disponibil pentru un vehicul, trebuie doar să porniț i instrumentul și să selectaț i Reaprindere. Alternativ, consultaț i lista de acoperire curentă la www.bartecautoid.com > Descărcări.

Reîncărcarea este utilizată pentru a asocia senzori noi la vehicul.

Selectaț i una dintre următoarele metode de reaprindere și urmaț i instrucț iunile oferite de instrument pentru reaprinderea senzorilor.

### **REÎNVĂȚĂMINTE STAȚIONARE**

Relearns staț ionare utilizează sistemul TPMS de la bordul vehiculului pentru a asculta transmisiile de la senzori în timp ce vehiculul se află în "Modul de învăț are". Odată ce vehiculul se află în modul de învăț are, utilizaț i instrumentul pentru a activa senzorii. Vehiculul va asculta ID-urile senzorilor și le va reînvăț a la vehicul.

### **ACTIVE (UNITATE) REÎNVAȚĂ**

Unele vehicule pot fi resetate prin conducere. Consultaț i procedurile de reaprins pe ecran pentru detalii privind distanț a/longimea de condus. Reînvăț area ID-urilor senzorilor poate dura până la 20 de minute.

### **ELIBERĂRI OBD**

Dacă vehiculul preselectat este acceptat, reînvăț area permite TECH450 să programeze direct ECU al vehiculului cu ID-urile senzorilor.

Instrumentul vă va întreba când să vă conectaț i la OBD. Aceasta va fi o dată toț i senzorii au fost citiț i cu succes și este afiș at mesajul "Toț i senzorii OK".

### **REÎNVĂȚAȚI INFORMAȚIILE**

Acesta conț ine informaț ii suplimentare cu privire la reaprinderea pentru vehiculul selectat, care pot ajuta la rezolvarea eventualelor probleme. Un exemplu ar fi pentru unele vehicule Toyota și Lexus care utilizează un set de anvelope de vară și unul de iarnă.

### **REÎNVĂȚARE FINALIZARE**

La unele vehicule, după efectuarea unei readaptări, lumina TPMS rămâne aprinsă. În acest caz, este necesară o finalizare pentru a stinge lumina TPMS. Acest lucru implică adesea citirea din nou a senzorilor; din nou, instrumentul va oferi instrucț iuni specifice de urmat pentru a stinge lumina.

![](_page_26_Picture_3.jpeg)

Pe lângă presiune și temperatură, afiș ăm și "modul" senzorului. În unele cazuri, modul nu poate fi schimbat și nu este important, dar în alte cazuri, va trebui să fie schimbat pentru ca reaprinderea să funcț ioneze.

De exemplu, dacă senzorii unui vehicul indică "Park" sau "Drive", aceștia sunt deja în modul corect. În caz contrar, utilizați comanda "Mode Change" din meniul de acces rapid. Dacă senzorii sunt afiș aț i ca Ship (Navă), Off (Oprit) sau Test mode (Mod test), puneț i-i în modul Park (Parcare), utilizând comanda "Mode Change" (Schimbare mod) din Quick Access Menu (Meniu acces rapid).

Apăsaț i Quick Menu (Meniu rapid) și vedeț i opț iunile disponibile pentru vehiculul care necesită o reînvăț are. Opț iunile care nu sunt necesare pe un vehicul nu vor fi afiș ate.

![](_page_26_Picture_7.jpeg)

Sfaturi speciale de service pentru modelele Toyota:

![](_page_26_Picture_258.jpeg)

Sfaturi speciale de service pentru modelele Kia și Hyundai:

![](_page_26_Picture_259.jpeg)

Această recomandare de service specifică va apărea numai dacă este aplicabilă pentru combinaț ia preselectată de marcă, model și an.

### **INFORMAȚII TEHNICE**

<span id="page-27-0"></span>Oferă informaț ii detaliate despre piese de schimb, kituri de service, senzori, vehicule și sfaturi de service.

![](_page_27_Picture_5.jpeg)

![](_page_27_Picture_178.jpeg)

![](_page_27_Picture_7.jpeg)

Senzorii nu trebuie să fie citiț i pentru a accesa următoarele informaț ii.

![](_page_27_Picture_179.jpeg)

### **DATELE VEHICULULUI**

<span id="page-28-0"></span>Senzorii și OBD trebuie să fi fost citite pentru ca datele să fie afiș ate.

![](_page_28_Picture_5.jpeg)

Datele vehiculului oferă acces direct la ecranele care afiș ează datele vehiculului. Acest lucru face convenabil să verificați toate datele senzorilor, OBD, roților și anvelopelor și să reînvăț aț i. De asemenea, conț ine date despre clienț i și oferă opț iunea de a trimite date.

![](_page_28_Picture_105.jpeg)

# **SETĂRI**

<span id="page-29-0"></span>![](_page_29_Picture_254.jpeg)

![](_page_29_Picture_255.jpeg)

### **TPMS DESKTOP**

<span id="page-30-0"></span>TPMS Desktop oferă o tehnologie revoluț ionară pentru a ajuta la gestionarea instrumentelor Bartec TPMS pe un PC. Desktopul TPMS este proiectat să funcț ioneze cu următoarele instrumente Bartec; TECH400, TECH450, TECH500, TECH600, TECH300, TECH350 precum și TAP100/200.

#### **Accesaț i www.tpmsdesktop.eu pentru a descărca o copie GRATUITĂ acum!**

![](_page_30_Picture_6.jpeg)

![](_page_30_Picture_151.jpeg)

#### **RAPOARTE**

Căutaț i, vizualizaț i și imprimaț i rapoarte de lucrări. Această înregistrare preformatată și detaliată conț ine informaț iile necesare pentru utilizatori și clienț i! Pentru a sorta sau filtra rapoartele după dată, marcă, model și an. Sau pentru a imprima un raport și a-l ataș a la factură ca dovadă a lucrărilor finalizate. Rapoartele pot fi utilizate pentru a crea chitanț e ale clienț ilor și pentru a limita răspunderea.

#### **ACTUALIZA**

Înregistraț i și actualizaț i Bartec Tool cu cel mai recent software. Această caracteristică ajută la păstrarea controlului asupra tuturor instrumentelor utilizate și le actualizează cu cel mai recent software disponibil. Pur și simplu conectaț i instrumentul la un PC cu TPMS Desktop instalat și faceți clic pe Actualizare. Aceasta este metoda preferată pentru actualizarea TECH450.

### **LISTA VEHICULELOR**

Răsfoiț i baza de date extinsă de vehicule și senzori. Căutaț i după marcă, model și an pentru a găsi rapid datele necesare: locaț ia OBD, reînvăț area TPMS, informaț ii despre senzori -totul este acolo cu TPMS Desktop. În plus, baza de date este actualizată în mod regulat.

#### **SETĂRI**

Configuraț i aplicaț ia desktop TPMS pentru a satisface nevoile magazinului de anvelope. Doriț i să vă conectaț i cu Bluetooth. Conectivitatea este la doar câteva clicuri distanț ă cu TPMS Desktop.

#### **ARĂTA**

Funcț ionalitatea ecranului de afiș are a garajului/magazinului de anvelope permite tehnicianului să arate clientului citirile vehiculului pe un televizor sau monitor în garaj sau în sala de așteptare. Oferă clientului mai multă încredere și vinde mai multe anvelope.

# **APENDICE**

### <span id="page-32-0"></span>**ANEXA A: Numărul de identificare al vehiculului (VIN)**

Când utilizaț i instrumentul TECH450, este important să verificaț i anul modelului pentru a vă asigura că căutaț i acel senzor adecvat și utilizaț i COM-urile adecvate ale vehiculului atunci când este necesar.

Folosind VIN-ul vehiculului și localizând a 10-a cifră din stânga, este posibil, în majoritatea cazurilor, să se determine cu exactitate anul modelului vehiculului. Luaț i acea cifră și faceț i referire la graficul de pe această foaie. Acesta va fi anul model care trebuie selectat pe instrument.

![](_page_32_Figure_7.jpeg)

![](_page_32_Picture_347.jpeg)

### **ANEXA B: REVIZUIREA SISTEMULUI TPMS**

![](_page_32_Picture_10.jpeg)

![](_page_32_Picture_348.jpeg)

#### **ANEXA C: SCHIMBAREA MODURILOR și a modului**

Senzorii pot avea multe "moduri" diferite atunci când au fost citiț i, cum ar fi Learn, Tool LF, YD Sleep, YD Rest, Hi Norm Dly. Unele dintre acestea se numesc modul de repaus pentru a păstra durata de viaț ă a bateriei.

În cea mai mare parte, aceste moduri nu sunt importante, deoarece senzorul va fi furnizat deja în modul corect de utilizat. Dar pentru unii senzori fabricaț i de Continental, este important ca modul să fie afiș at ca "Parcare", deoarece altfel, nu va funcț iona pe vehicul.

Instrumentul TECH450 are capacitatea de a efectua schimbarea de mod necesară. Dacă un senzor este afiș at ca "Ship", "Test" sau "Off" și setul de instrumente de reînvăț are oferă opț iunea "Setaț i senzorul în modul de parcare", vă rugăm să utilizaț i această opț iune pentru a schimba modul senzorului în cel corect:

- Accesaț i "Reînvăț aț i" și selectaț i vehiculul (MMY).
- Apăsaț i enter când apare procedura de reînvăț are.
- Selectaț i cheia din colț ul din stânga sus cu butoanele Sus/Jos. Apăsaț i Enter.
- Selectaț i "Setaț i senzorul în modul de parcare" și apăsaț i Enter.
- Mergeț i la roată, ț ineț i instrumentul lângă senzor și apăsaț i "Test".
- Repetaț i pentru fiecare roată.
- Porniț i procedura de reînvăț are.

De asemenea, unii senzori sunt livraț i într-un mod în care nu pot fi citiț i de unealtă decât dacă sunt presurizaț i într-o roată. Câteva exemple ar fi senzorii de schimb cumpăraț i de la un dealer Ford și unii senzori Mitsubishi Continental.

### **ANEXA D: DEPANAREA ERORILOR DE COMUNICARE**

Dacă apare o problemă sau o eroare în timpul procesului COMMS, urmat i pașii de mai jos înainte de a apela asistenț a pentru clienț i.

#### **Verificaț i aprinderea vehiculului.**

Aprinderea vehiculului trebuie să fie în poziț ia RUN pentru finalizarea procesului COMMS al vehiculului.

#### **Verificaț i conexiunea cablului la sculă.**

Asiguraț i-vă că cablul este conectat la DB15 și că șuruburile cu degetul mare sunt strânse cu degetul.

#### **Verificaț i conexiunea cablului la vehicul.**

Asiguraț i-vă că conexiunea modulului BT OBDII este bună.

#### **Verificaț i marca, modelul și anul.**

COMMS se poate schimba de la model la model și de la an la an. Verificaț i dacă instrumentul este configurat la MMY corect.

#### **Verificaț i nivelul de putere al sculei.**

Dacă instrumentul are o încărcare scăzută a bateriei, acest lucru poate afecta procesul COMMS. Încărcaț i instrumentul și încercaț i din nou.

### **ANEXA E: CONECTAREA LA TPMS DESKTOP**

### **PRIN BLUETOOTH**

Dacă există probleme la utilizarea Bluetooth-ului încorporat, utilizaț i un dongle USB. Selectaț i Dispozitive și imprimante în Panoul de control.

![](_page_34_Picture_118.jpeg)

Faceț i clic dreapta pe pictograma dongle-ului Bluetooth și faceț i clic pe setări Bluetooth. Bifaț i casetele aș a cum se vede în fila Opț iuni de mai sus. Apăsaț i OK când aț i terminat.

![](_page_34_Picture_119.jpeg)

Porniți aplicația desktop TPMS și accesați Setări. Deschideți secțiunea Bluetooth: PCul/laptopul ar trebui să fie conectabil și descoperit pentru TECH450.

![](_page_34_Picture_120.jpeg)

### **PENDICELE F: STĂRI ȘI DEFINIȚII ALE SENZORILOR**

![](_page_35_Picture_314.jpeg)

 $\mathbf{T}$ 

![](_page_36_Picture_66.jpeg)

<span id="page-39-0"></span>![](_page_39_Picture_244.jpeg)

### **SPECIFICAȚII TEHNICE**

#### **Benzile de frecvenț ă radio în care funcț ionează acest echipament:**

2.4GHz - 32mW putere maximă de ieșire.

315-433MHz - primiț i numai

125KHz - 15uT @ 8cm câmp magnetic maxim

#### **Declaraț ie de conformitate UE**

Bartec Auto ID Ltd declară prin prezenta că acest dispozitiv este în conformitate cu cerinț ele esenț iale și alte prevederi ale Directivei 2014/53/UE (RED). Textul integral al declaraț iei de conformitate UE este disponibil la adresa:: [www.bartecautoid.com/pdf/declaration-of-ce-conformity-tech600450-2021-english](http://www.bartecautoid.com/pdf/declaration-of-ce-conformity-tech600450-2021-english-signed.pdf)[signed.pdf](http://www.bartecautoid.com/pdf/declaration-of-ce-conformity-tech600450-2021-english-signed.pdf)

#### **Declaraț ie de conformitate din Marea Britanie**

Bartec Auto ID Ltd declară prin prezenta că acest dispozitiv este în conformitate cu cerinț ele esenț iale și cu alte prevederi ale Reglementărilor privind echipamentele radio din 2017. Textul integral al declaraț iei de conformitate din Regatul Unit este disponibil la adresa: [www.bartecautoid.com/pdf/declaration-of-uk-conformity-tech600450-english.pdf](http://www.bartecautoid.com/pdf/declaration-of-uk-conformity-tech600450-english.pdf)

**Bartec Auto ID Ltd** T+44 (0)1226 770581 W www.bartecautoid.com

E sales@bartecautoid.com E support@bartecautoid.com

Redbrook Business Park, Wilthorpe Road Barnsley, South Yorkshire S75 1JN